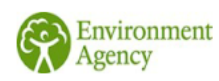

The content of this document is draft and relates to material [or data] which is still in the<br>course of completion in travel to Gate 2 and should not be relied upon at this early stage of development. We continue to develop our thinking and our approach to the issues raised in<br>the document in preparation for Gate 2.

## **Carbon Optioneering Summary**

SOP 50ML/D

Project Name

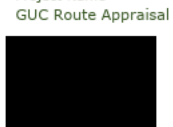

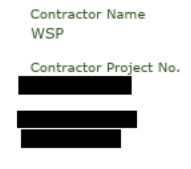

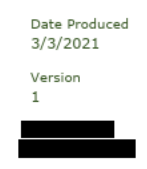

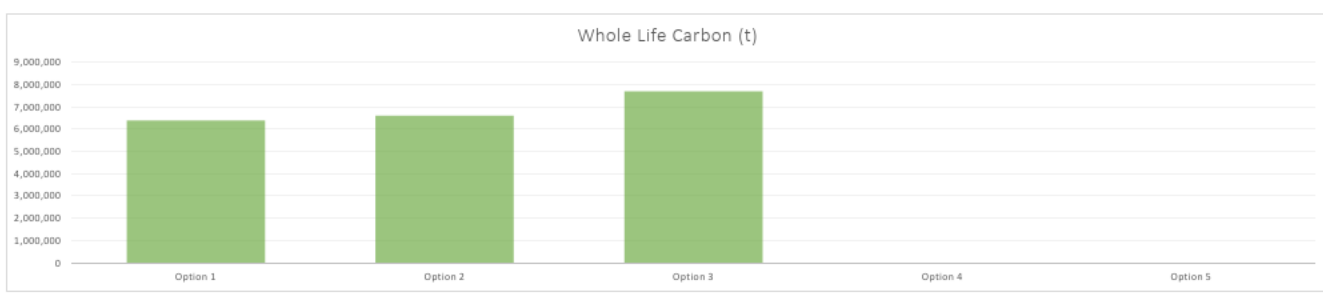

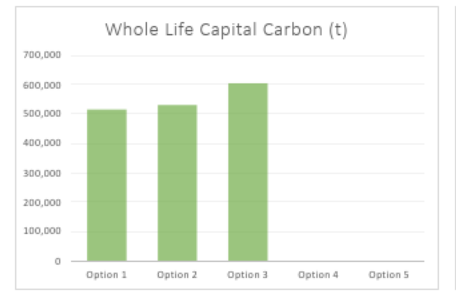

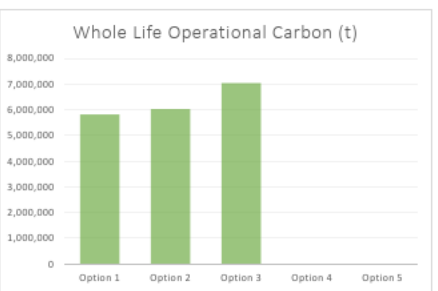

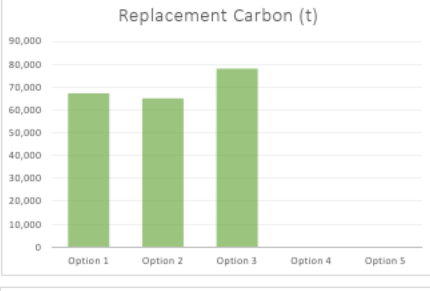

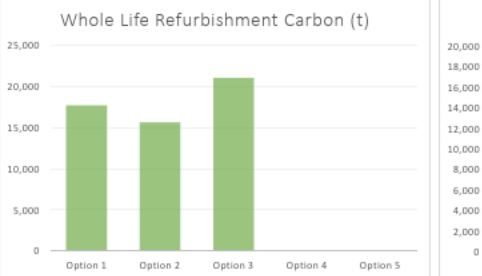

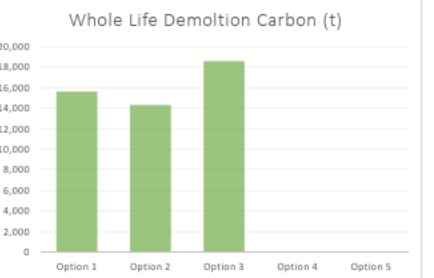

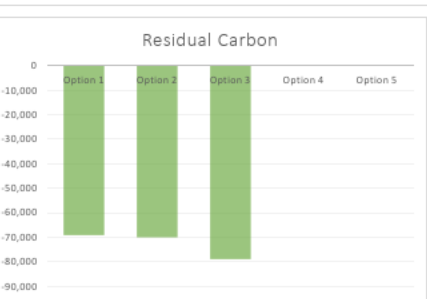

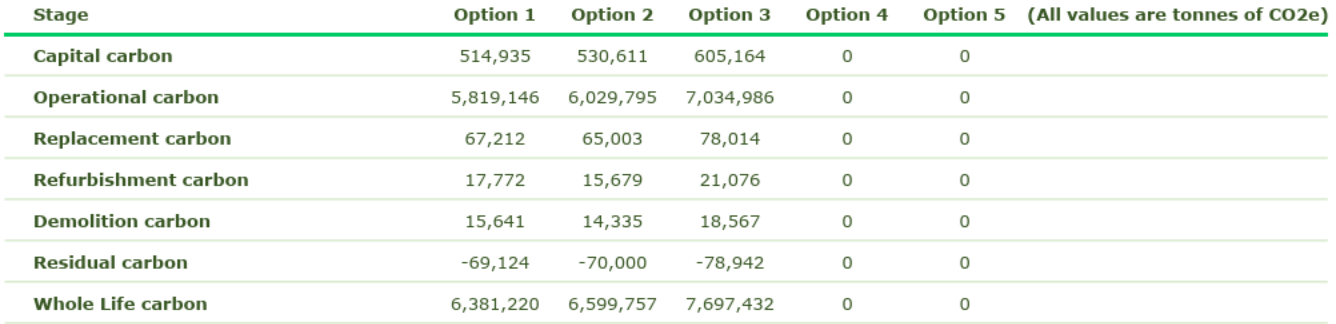

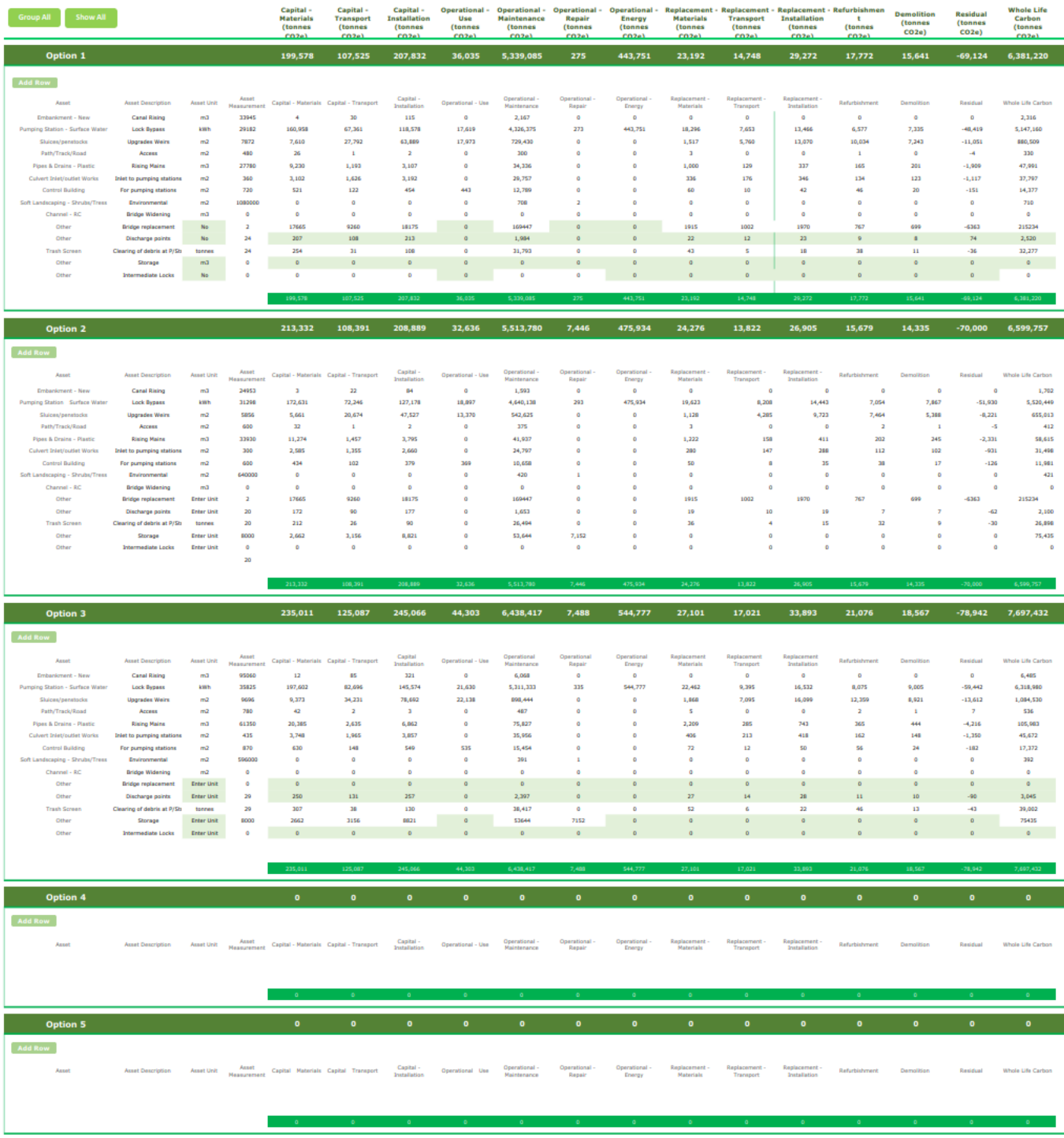

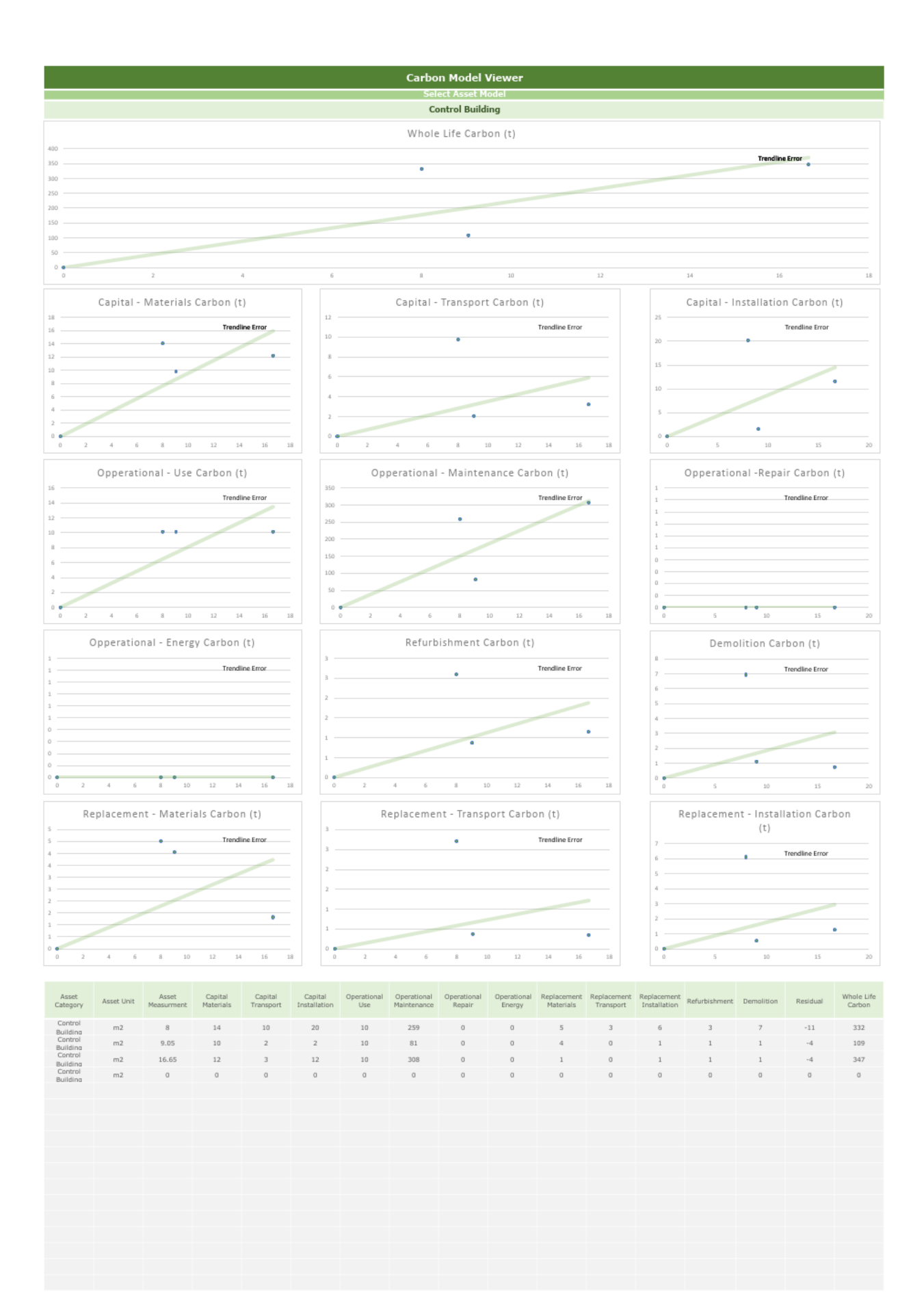

## General instructions

1) Before starting, make sure that Macros are enabled in Microsoft Excel. 2) Complete the Details section at the top of the Optioneering Summary page.

3) In the Options page, use the Show All button to open the data entry fields.<br>Build up each project solution option by asset by selecting models from the drop-down Asset list and entering an Asset Measure for the item.<br>An

4) The Model Viewer can be used to view the data for individual asset models. In the Model Viewer sheet, select an Asset from the drop-down list<br>at the top of the page and the charts and data table will refresh with all da

Carbon Calculator Summary 4 Turner Townsend

NB. If you are using Microsoft Excel 2003 or older, some functionality may not work and you should seek further guidance how to proceed.